## **Segédlet elektronikus ügyintézés indításához**

**1.** Nyissa meg a **<https://epapir.gov.hu/>** oldalt.

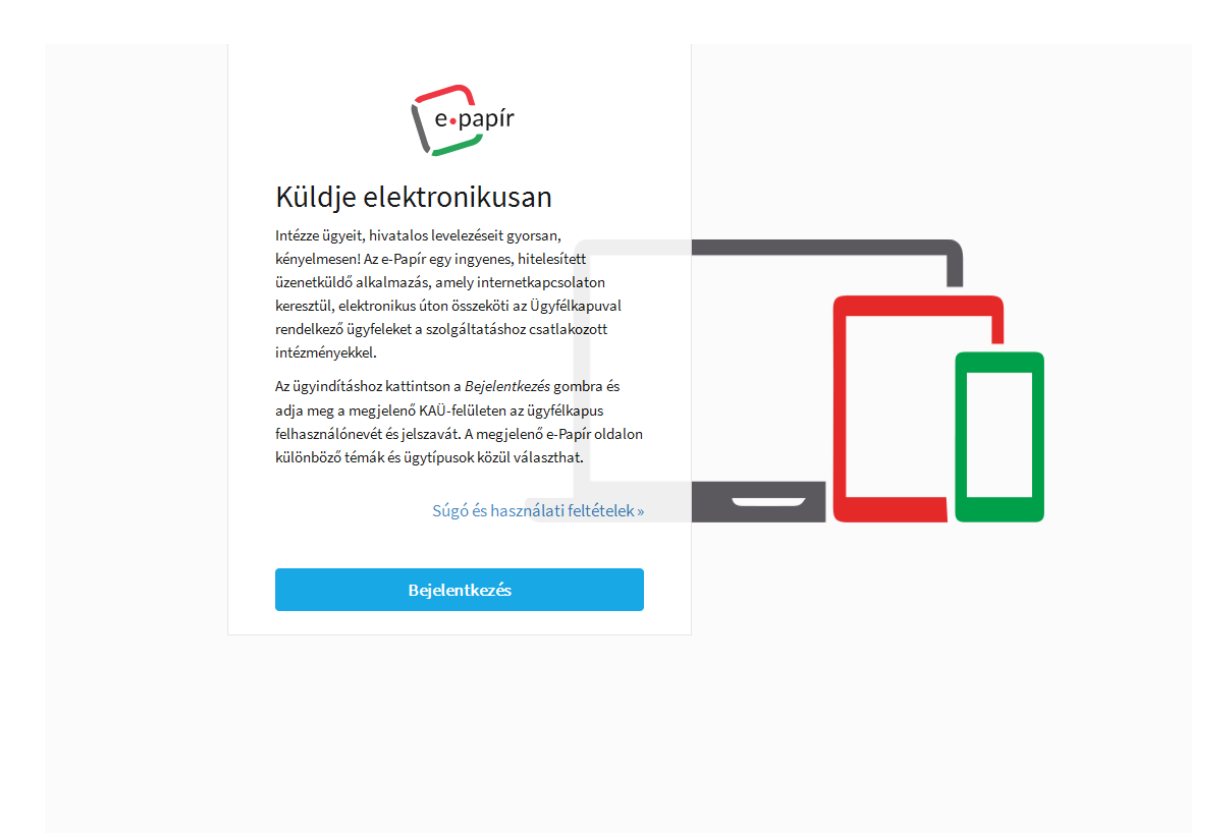

2. Lépjen be az ügyfélkapu azonosítójával az ügyintézési felületre.

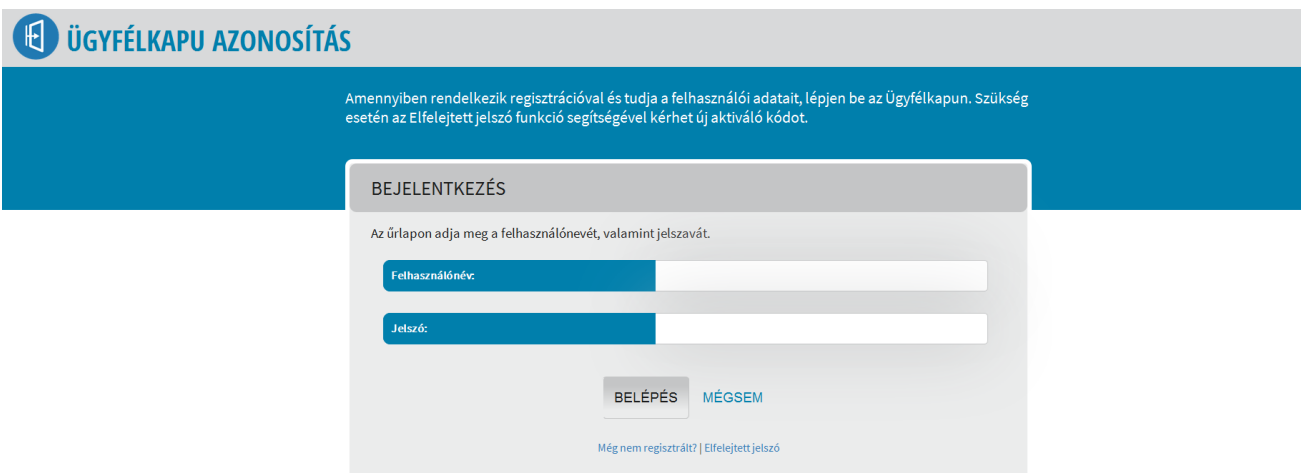

3. Ha magánszemélyként nyújtja be a kérelmét, folytassa az 5. pontnál. Amennyiben Cégkapun keresztül kívánja benyújtani a kérelmét, jelölje a jelölőnégyzetben.

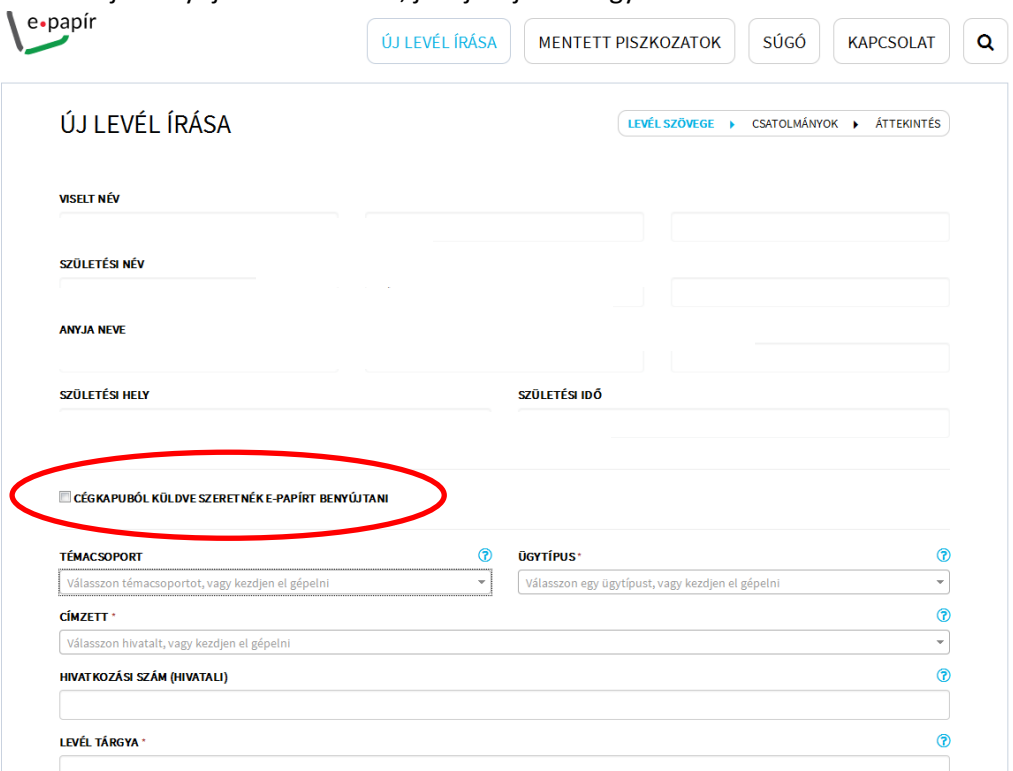

4. Írja be a cég adószámát!

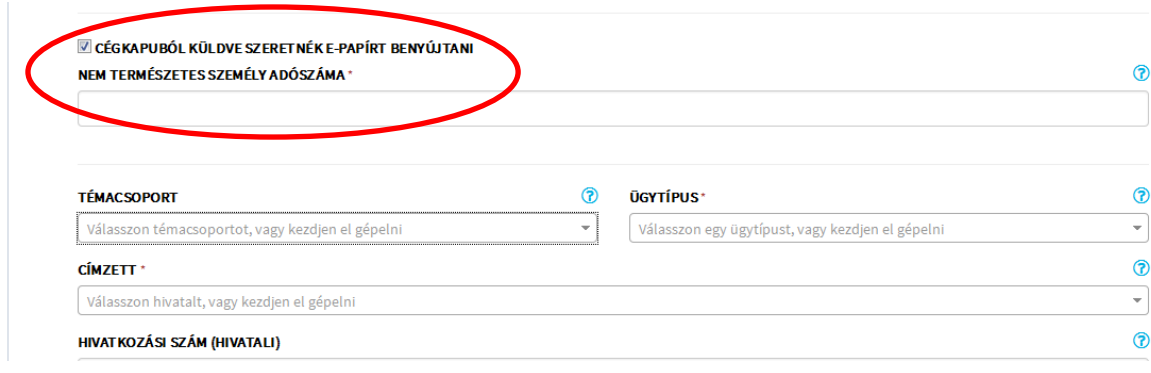

5. Témacsoportból válassza ki a kívánt az ügyintézés témáját. A nyilvántartásokkal összefüggő ügyek a Nyilvántartás témacsoportban indíthatóak. A témacsoport kiválasztását követően választhat ügytípust.

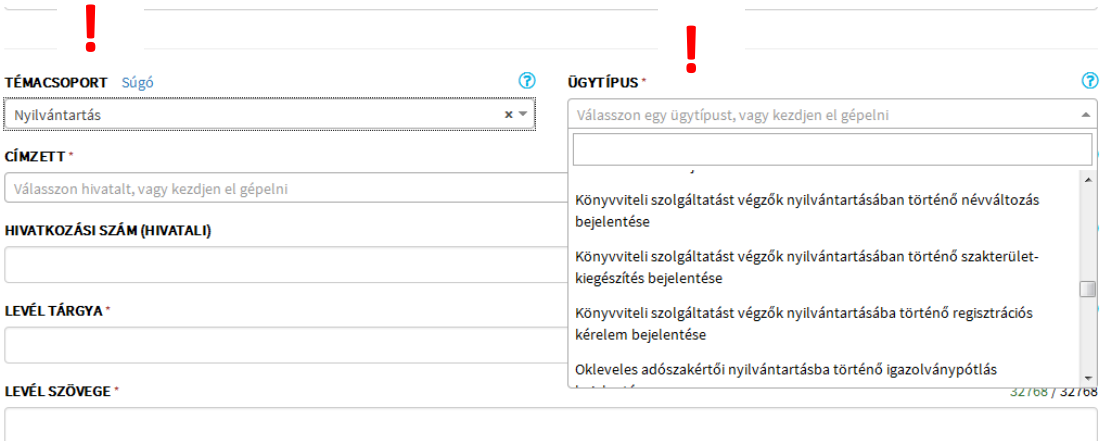

6. A legördülő menüből 1. válasszon címzettet, 2. jelölje meg a levél tárgyát és 3. írjon egy szabadszöveges kísérőlevelet az ügy indításához.

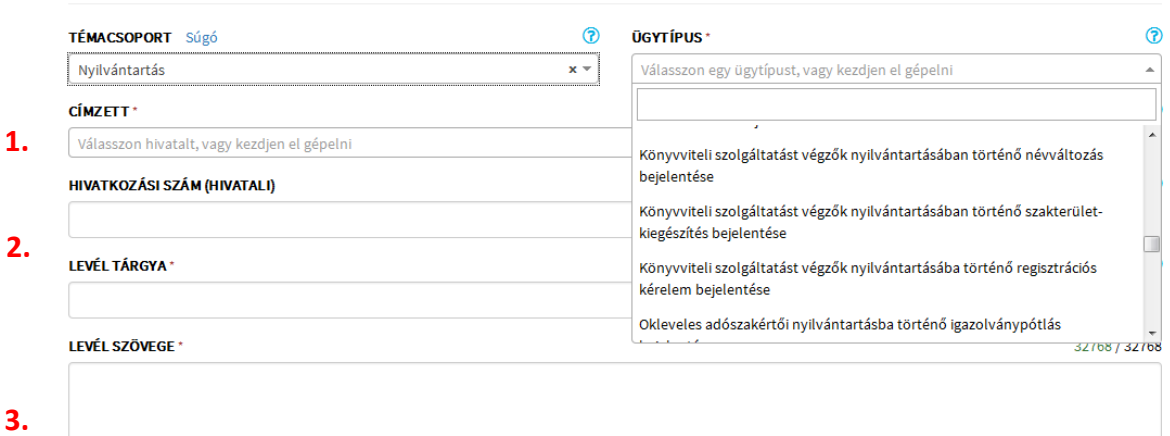

7. A továbblépéshez kattintson a Tovább a csatolmányokhoz gombra.

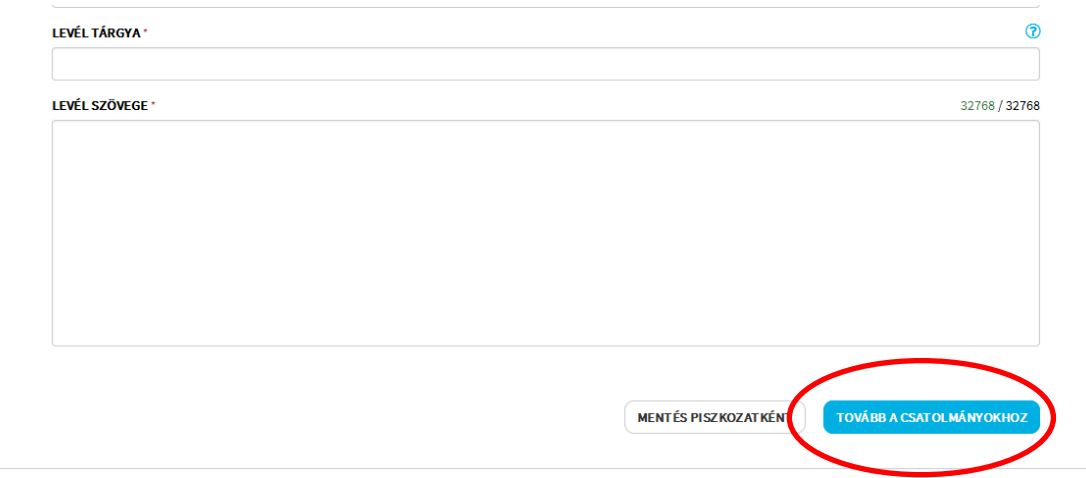

8. Csatolja a kérelem valamennyi mellékletét a kijelölt téglalapban.

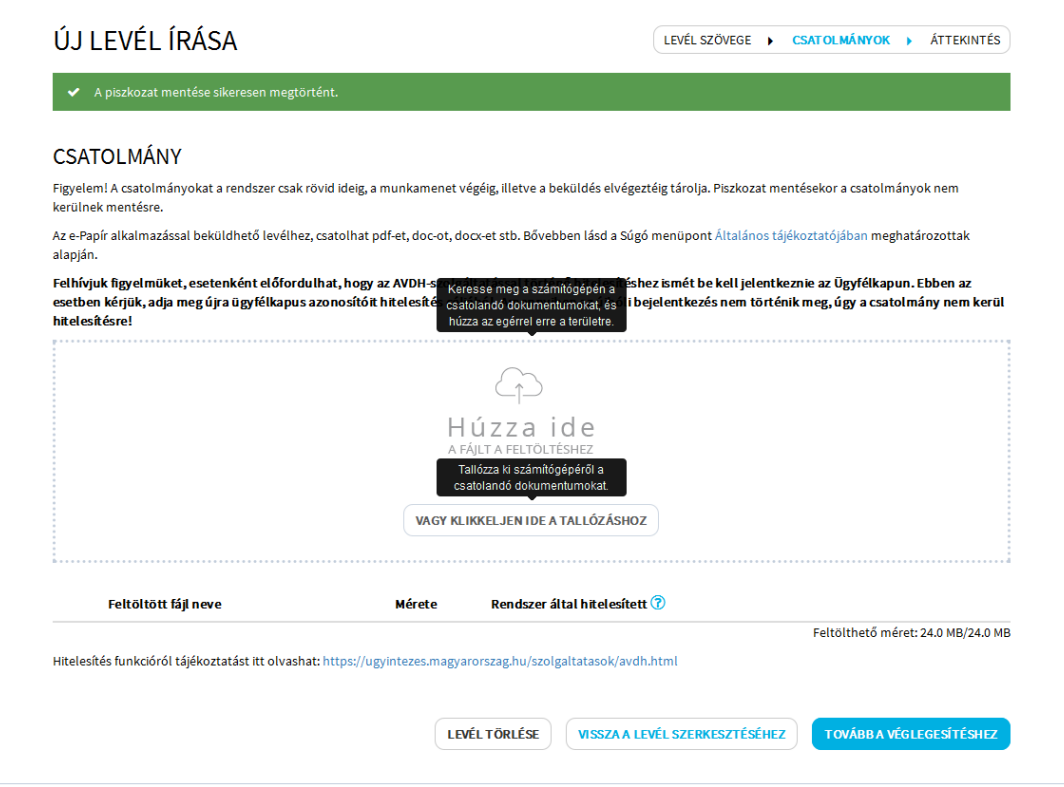

9. Hitelesítsen valamennyi feltöltött dokumentumot a *Hitelesítés* gombra kattintva.

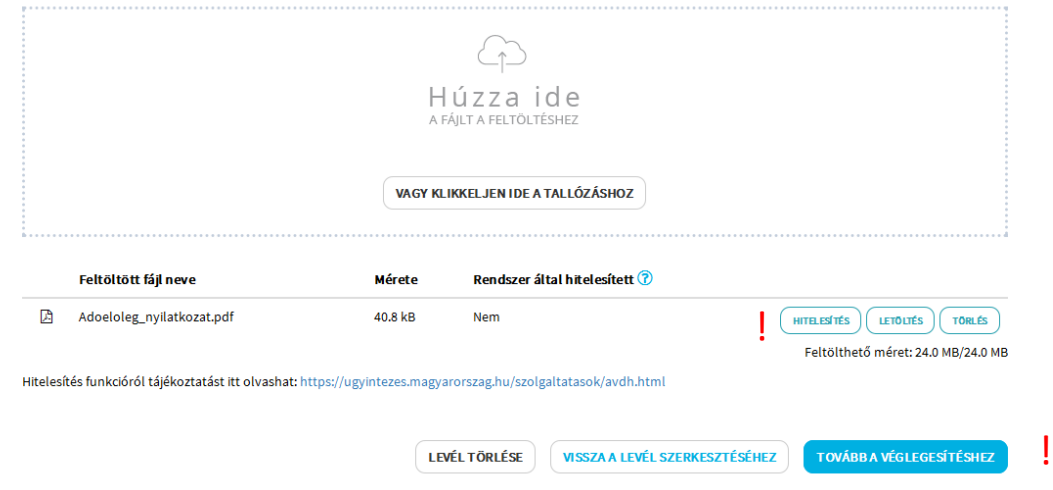

10. Amennyiben minden csatolandó dokumentumot feltöltött és hitelesített, a *Tovább a véglegesítéshez* gombra kattintva benyújthatja kérelmét a választott hatóságnak.